Smart Meter SEM-3000

Software User Manual (PC Version)

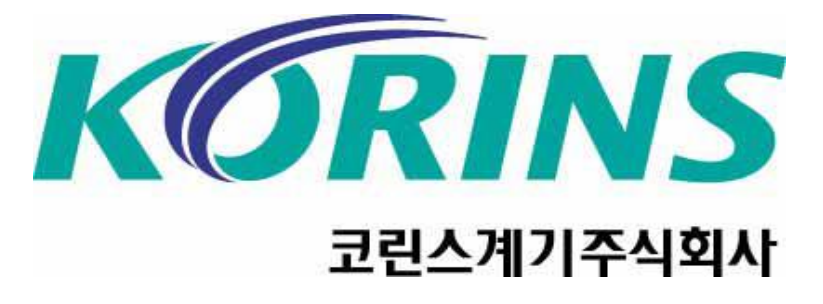

**E-store [www.korins.kr](http://www.korins.kr/) Tel 82-10-8905-1244**

## **Software Installation**

. Unzip the supplied programs, click Setup.exe to run the installation.

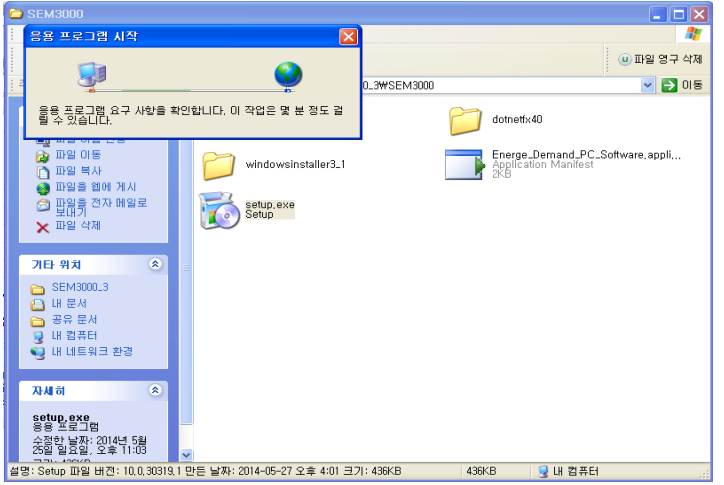

. When run the Setup.exe, The following window will appear. Press the Install, Installation will start. software will run automatically after Installation completion.

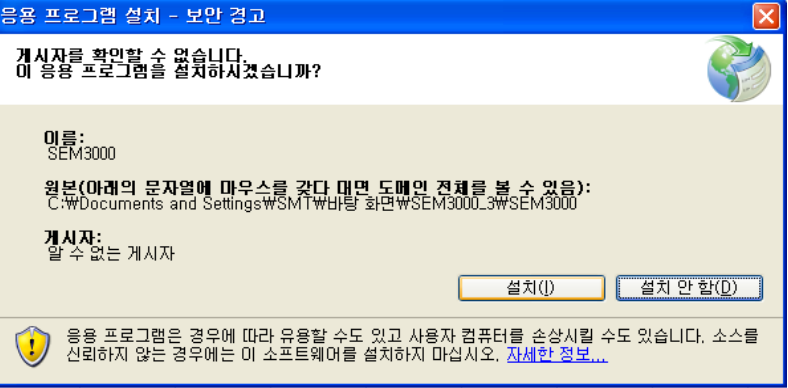

## **How to connect Software**

Device Manager as "Sillicon Labs CP210x USB to UART Bridge(COM\*\*)". This process must be set before connecting.

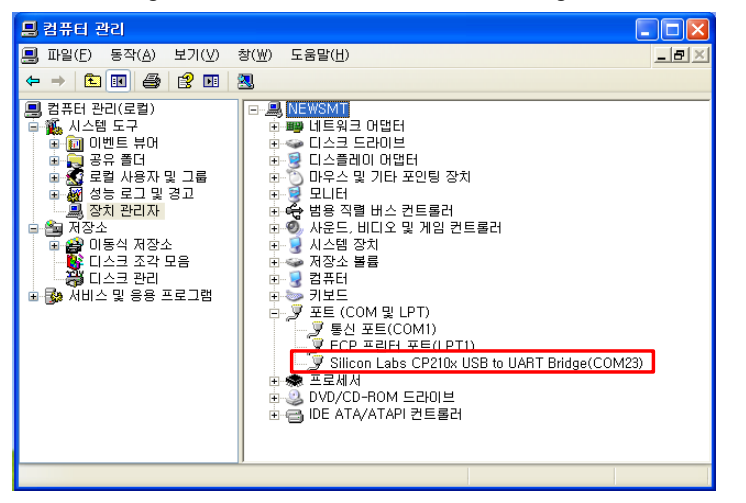

**1**. If connect the SEM3000 data cable to the PC, it is recognized as in the **2**. If click the Settings menu and **a** con, a window opens as shown below.

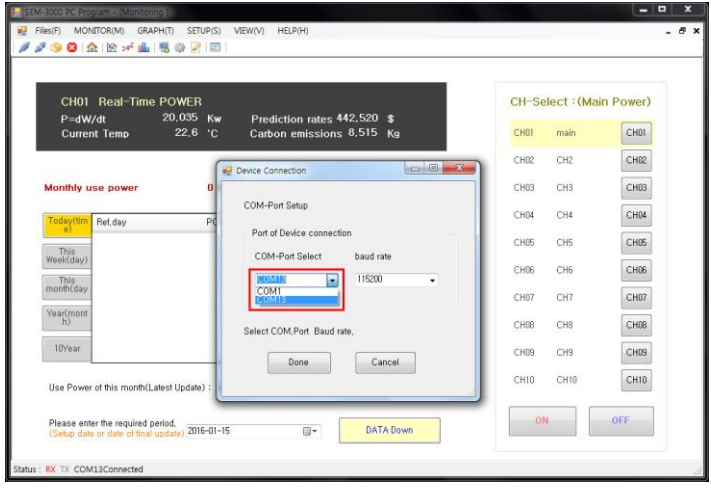

**3.** When you click OK, "Status RX TX COMOO been connected" is displayed **4.** After setting the standard-rates in the "POST settings", you can view the data

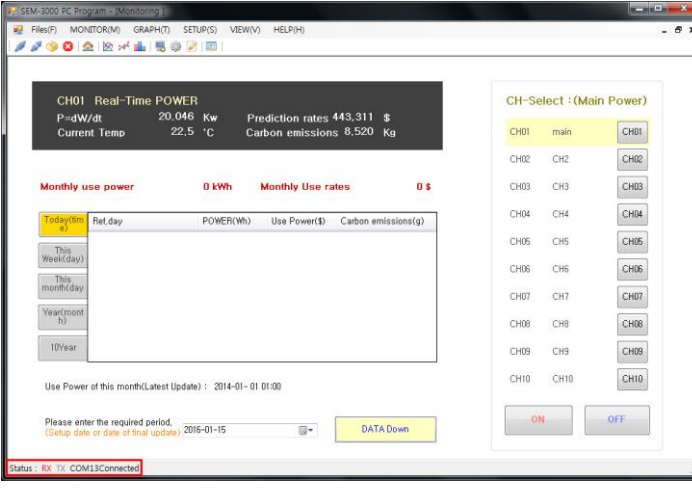

as shown below, and you can check this real-time information. through the Real-time monitoring, periodic graph, channel comparison graph.

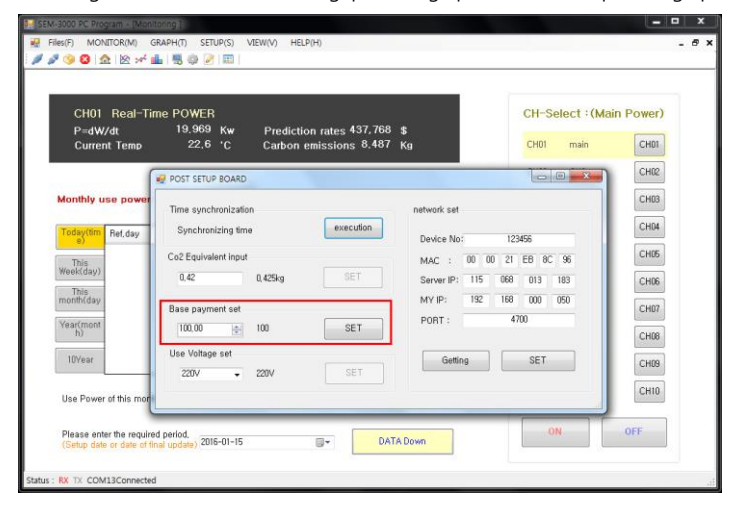

## **Download Data**

1. Specify the time to download the data. (The first installation date) 2. Click the data download button, data download will begin as follows. SEM-3000 PC Program - IM FINE FINES MONTORING GRAPHITI SETUPIS) VIEWIVO HELPIHO  $\theta$ **//901227650751** CH01 Real-Time POWER CH-Select : (Main Power) P=dW/dt CHOT main Current Temp  $CHO1$  $CH02$ CH02 CH<sub>2</sub>  $CH03$ Monthly use power 0 kWh **Monthly Use rates**  $0<sup>5</sup>$  $CH03$ CH3 CH04 CH4  $CH04$ POWER(Wh) Use Power(\$) Carbon emissions(q) Ref.day 2016-01-15 00:01 CHOS CH5  $CHOS$ This<br>Week(day CHOS CH6  $\texttt{CH06}$  $\frac{This}{month(da)}$ CH07 CH7  $CHO7$  $\begin{array}{c} \text{Year} (mor \\ \text{h)} \end{array}$ 2016년 1월 CHOB CH8  $CHOB$ 10Year  $CH09$ CH9  $CH09$ CH10 CH10  $CH10$ Use Power of this month(Lates 그 오늘: 2016-01-15 Please enter the required period.<br>(Setup date or date of final update) 2016-01-15 ON OFF DATA Down **ISM** tus: RX TX COM13Connected

Files(F) MONITOR(M) GRAPH(T) SETUP(S) VIEW(V) HELP(H)  $\overline{z}$ **1000 A 2 + 4 500 B** CH01 Real-Time POWER CH-Select : (Main Power)  $P = dW/dt$  $0$  Kw<br>22.8 °C Prediction rates \$<br>Carbon emissions ,000 Kg CHOI main  $CHO1$ **Current Temp**  $CHOR$ CHO2 CH<sub>2</sub>  $CH03$ Monthly use power 0 kWh **Monthle Hee rates**  $0.5$ CH03 CH3  $CH04$ CH4  $CH04$ POWER(Wh) Use Power(\$) Carbon Ref, day 2016-01-15 00:00  $CHOS$  $CH05$ CH5 Week(day) 2016-01-15 01:00 CHOS CHS  $\mathsf{CH06}$ 2016-01-15.02:00 2016-01-15 02:00<br>month(day 2016-01-15 03:00  $CHO7$ CHO7 CH7 2016-01-15 04:00 Year(mont 2016-01-15 05:00  $CHOB$ CHOR CHR  $2016 - 01 - 15$  no-m 10Year 2016-01-15 07:00  $CH09$ CHO9 CH9 Of bringing the data ...<br>
Jams a lot of time depending on the data amount, Please Wait, CHIO CHIO  $CH18$ Please enter the required period.<br>(Setup date or date of final undate) 2016-01-15  $ON$  $OFF$  $\mathbb{R}^*$ DATA Down tatus : <mark>RX</mark> TX 연결되었습니다

**3**. Once the download is complete, real-time data, channel-specific graphs, comparative graphs and data validation is possible,

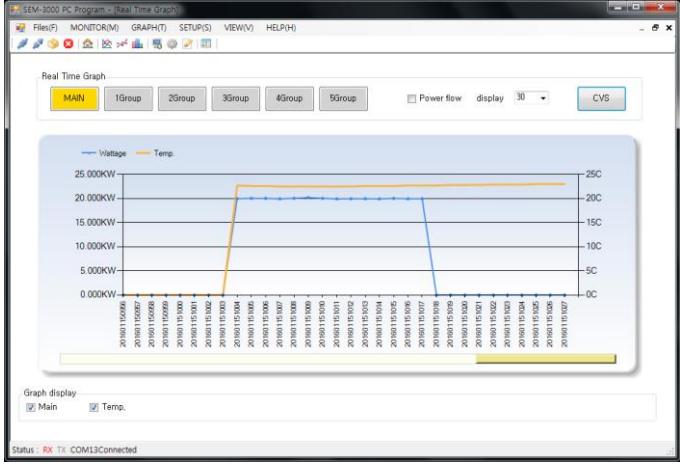

You can export data to the Excel file using Excel conversion button.

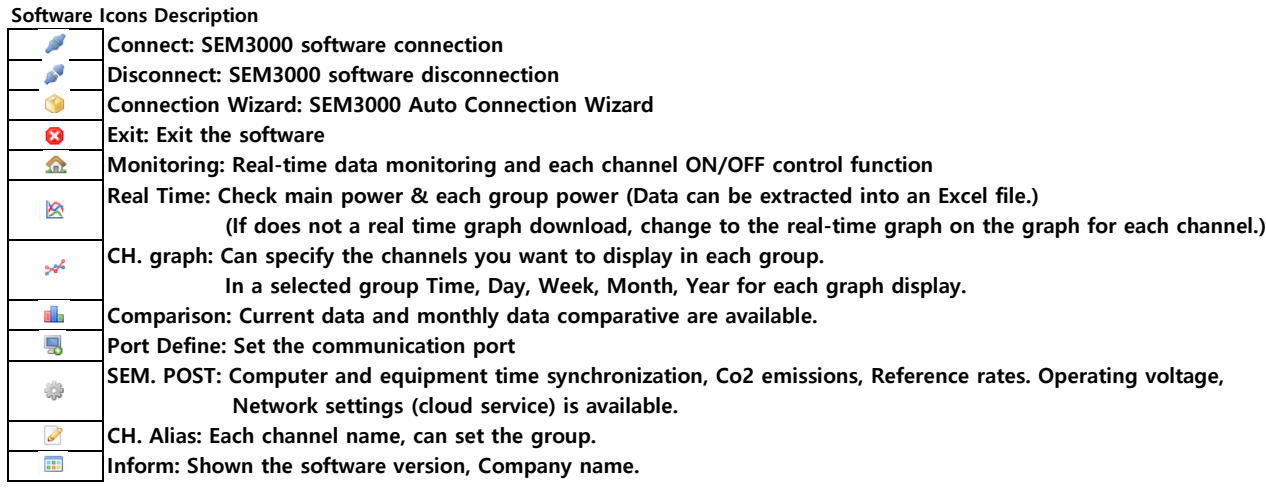

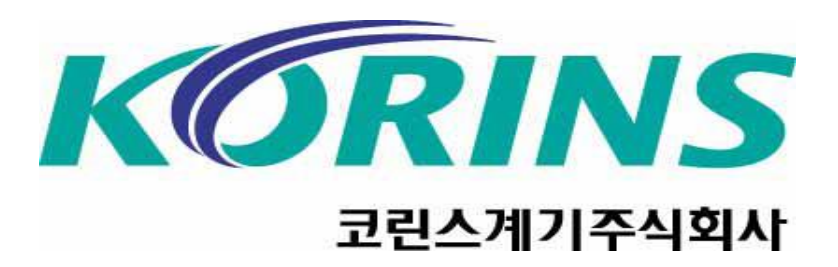